# **Web BillPay**

# Save time by paying bills online.

Web BillPay is a convenient, secure way to receive, manage, and pay bills for free whenever and wherever you are from Online Banking or our mobile app.

With just a few clicks, you can:

- Pay an entire month's worth of bills in just minutes.
- Send payments for almost any bill—all on one screen.
- Save time, money, and hassle with no checks to write.

*This service is used in conjunction with GECU checking accounts or our Health Savings Account.*

## **Features**

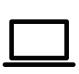

#### **Access your bills with a single login.**

Receive eBills from your billers and access them within Web BillPay.

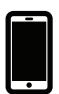

#### **Manage your finances on the go.**

Make one-time or scheduled\* payments, easily set up new billers, and view payment history.

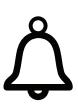

#### **Stay on track.**

Avoid late payments by setting up reminders\* when bills are due. Set up automatic payments or schedule specific amounts at regular intervals.

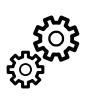

**Control and modify payments as needed.**  Determine how much you want to pay and when. Modify\* a payment any time before it is processed.

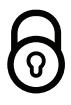

**Protect your identity with a reduced paper trail.**  When you pay or receive bills online, your payment information is protected by the same standards that secure your online services.

*\* Not all features available in our mobile app; full functionality accessible in Online Banking.*

See reverse side for instructions to get started

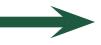

**Learn more at:** gecreditunion.org/web-billpay

# **To Get Started**

### **Within Online Banking**

- 1.Once logged in, select **Web BillPay**.
- 2. Enter the name of who you want to pay (some billers may auto fill), then select **Add**. Complete the biller information and select **Add Payee** (repeat this to add other billers).
- 3. Enter the amount and choose a date to send the payment. (To make this a recurring payment, select **Options** under the biller name, then click the **Automatic Payment** tab and then complete the fields.)
- 4. Select **Pay**.

*the drop-down box in the check image on the My Accounts screen.*

## **Within Our Mobile App**

- 1.Once logged in, Apple users tap **Bill Pay**. Android users, first tap the menu icon, then **Bill Pay**. Select **Make a New Payment**.
- 2. Enter the name of who you want to pay (some billers may auto fill), then select **Add**. Complete the biller information and select **Add Payee** (repeat this to add other billers).
- 3. Select the account you want to pay from, enter the amount, and choose the date to send the payment.
- 4. Select **Pay**, then **Confirm**.

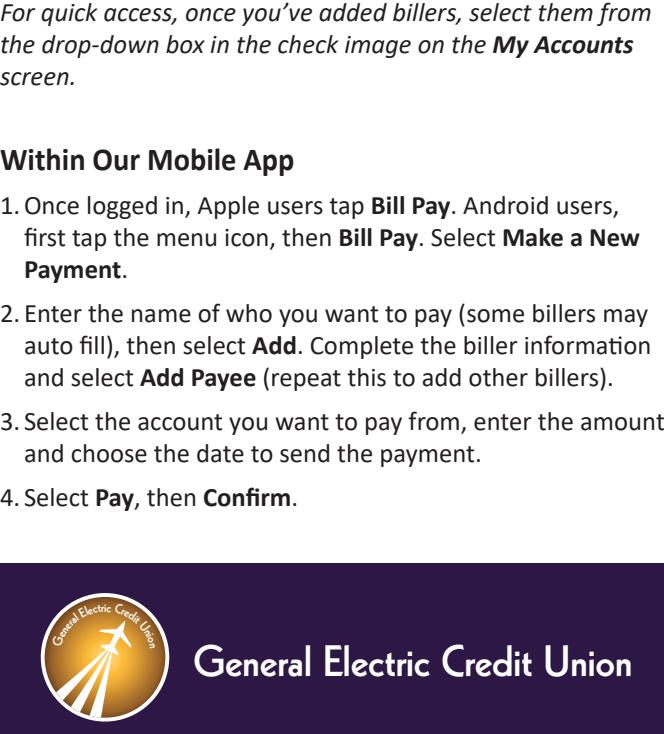

## **513.243.4328** l **gecreditunion.org** l **800.542.7093**

**Member Services Contact Center Hours** Mon-Thur: 8 am - 5 pm, Fri: 8 am - 6 pm, Sat: 9 am - 2 pm *Office hours vary; please visit our website for details.*

**Email:** memberservices@gecreditunion.org

**Mailing Address:** 10485 Reading Rd | Cincinnati, OH 45241

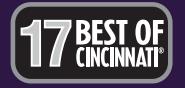

*CityBeat*  "Best Of" Edition. March 29, 2017.

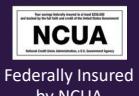

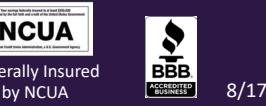